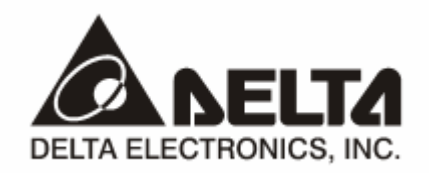

# **RTU-DNET**

## *DeviceNet Remote I/O Communication Module*  Application Manual

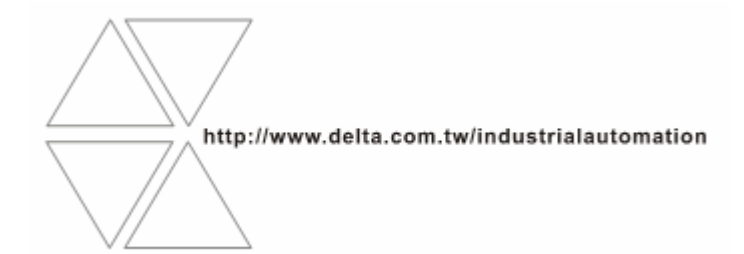

Download from Www.Somanuals.com. All Manuals Search And Download.

Download from Www.Somanuals.com. All Manuals Search And Download.

## **Warning**

- <sup>3</sup> *Please read this instruction carefully before use and follow this instruction to operate the device in order to prevent damages on the device or injuries to staff.*
- <sup>3</sup> *Switch off the power before wiring.*
- <sup>3</sup> *RTU-DNET is an OPEN TYPE device and therefore should be installed in an enclosure free of airborne dust, humidity, electric shock and vibration. The enclosure should prevent non-maintenance staff from operating the device (e.g. key or specific tools are required for operating the enclosure) in case danger and damage on the device may occur.*
- $\overline{\sqrt{r}}$  RTU-DNET is to be used for controlling the operating machine and equipment. In order not to damage it, only *qualified professional staff familiar with the structure and operation of RTU-DNET can install, operate, wire and maintain it.*
- <sup>3</sup> *DO NOT connect input AC power supply to any of the I/O terminals; otherwise serious damage may occur. Check all the wirings again before switching on the power and DO NOT touch any terminal when the power is switched on. Make sure the ground terminal*  $\bigcirc$  *is correctly grounded in order to prevent electromagnetic interference.*

## **J** Table of Contents

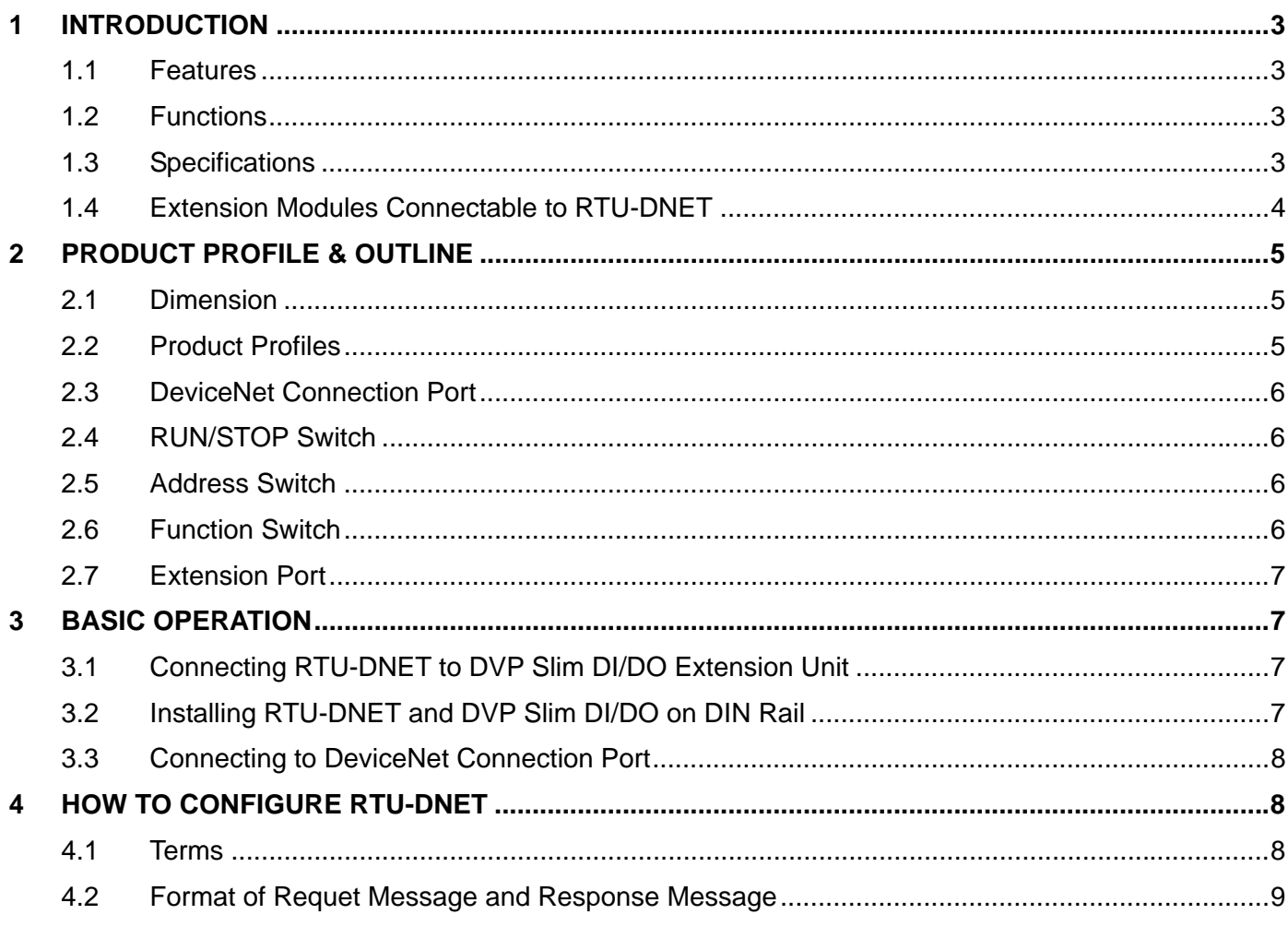

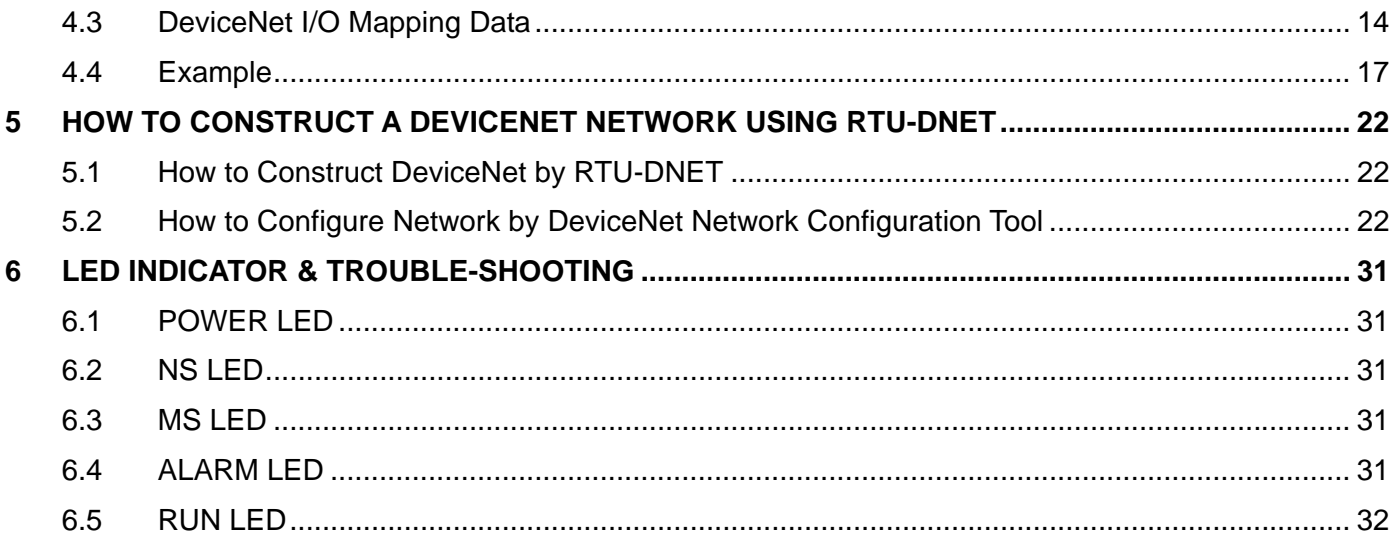

#### **1 Introduction**

- 1. To ensure correct installation and operation of RTU-DNET, please read this chapter carefully before using your RTU-DNET.
- 2. This chapter only provides introductory information on RTU-DNET. For more detailed information on DeviceNet protocol, please refer to relevant references or literatures.
- 3. RTU-DNET is a remote I/O communication module applicable to the connection between DeviceNet and DVP Slim DIDO module and special modules. RTU-DNET offers functions such as status diagnosis, error treatment and so on.

#### 1.1 Features

- Supports Group 2 only servers.
- Supports explicit connection via predefined Master/Slave connection set.
- Supports polling
- **•** Supports EDS file configuration in DeviceNet network configuration tools.
- $\bullet$  Max. 256 digital I/O points extendable.
- Max. 8 special modules extendable.

#### 1.2 Functions

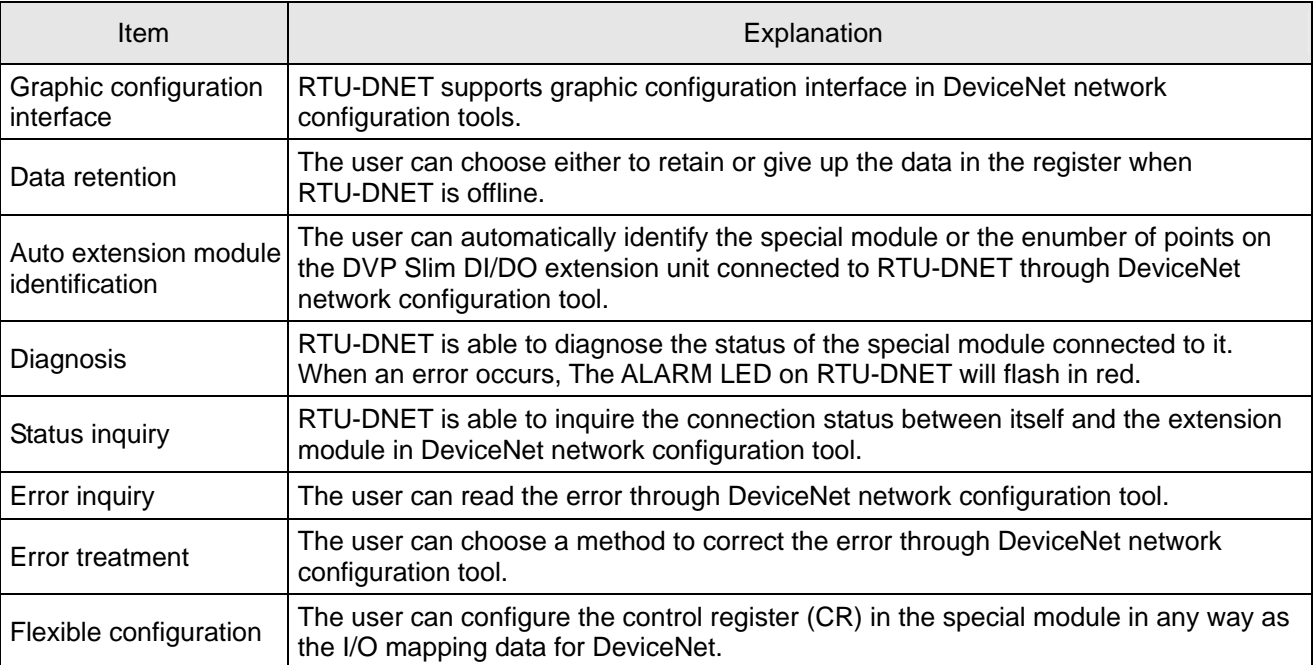

#### 1.3 Specifications

#### ■ DeviceNet connection

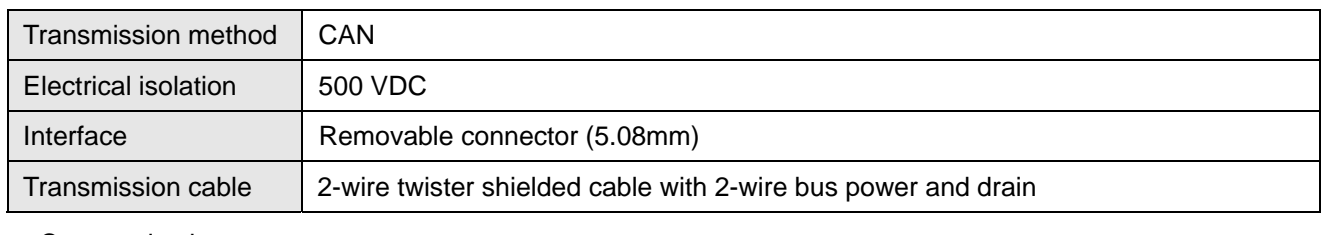

#### Communication

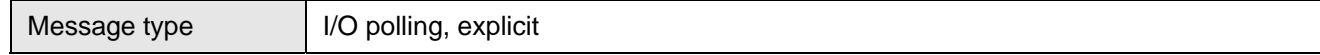

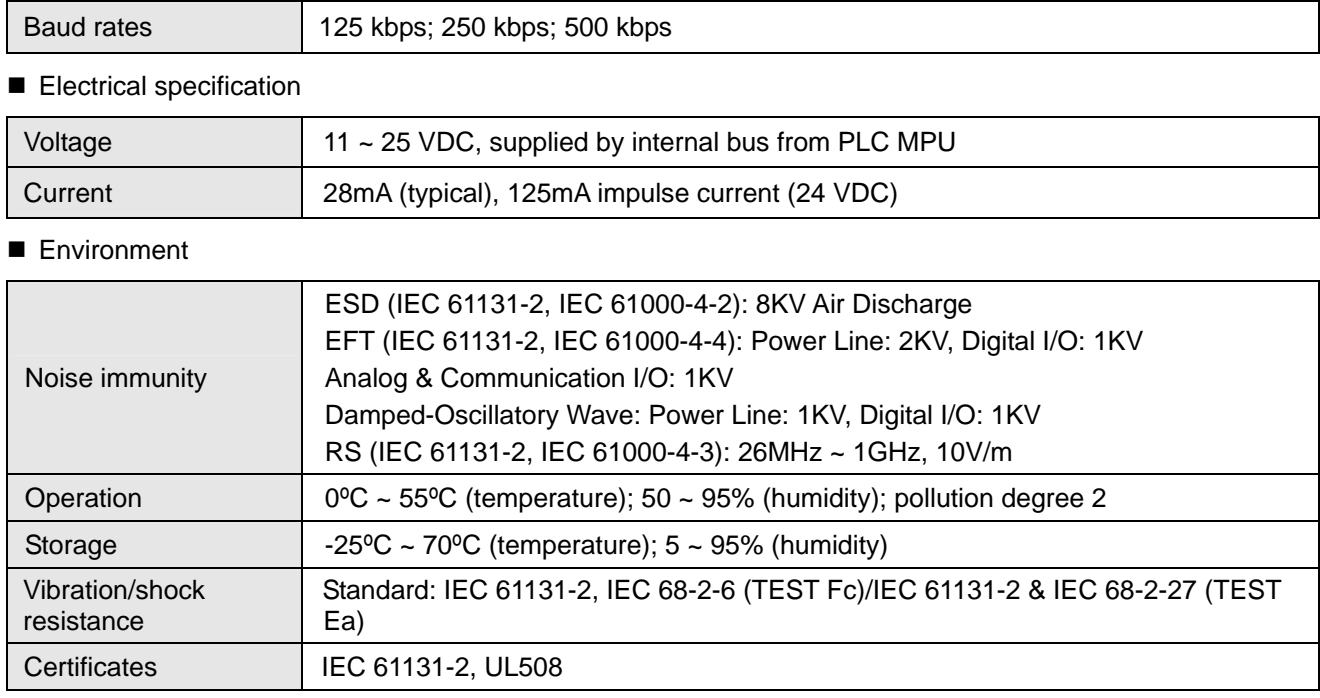

#### 1.4 Extension Modules Connectable to RTU-DNET

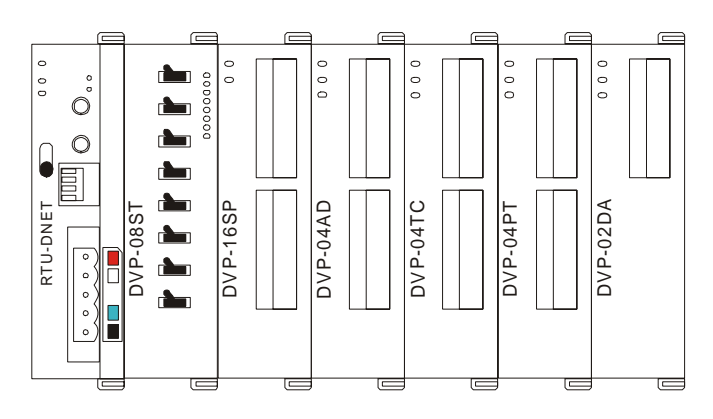

**DVP Slim DI/DO extension units connectable to RTU-DNET** 

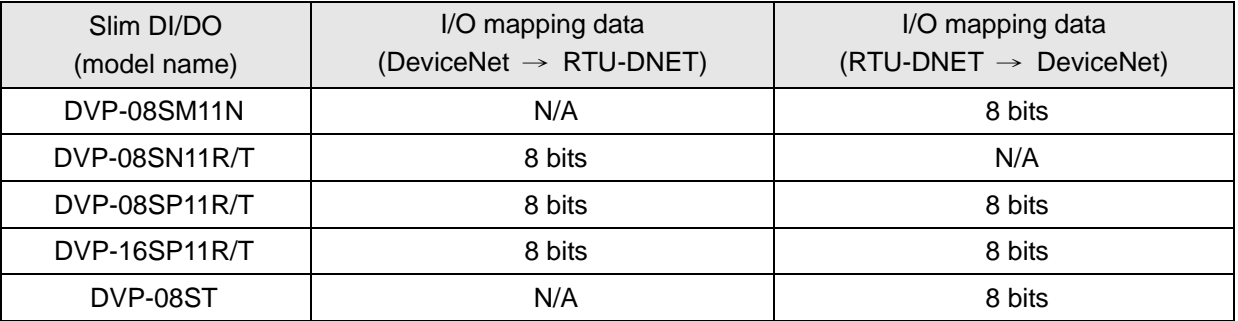

#### Special modules connectable to RTU-DNET

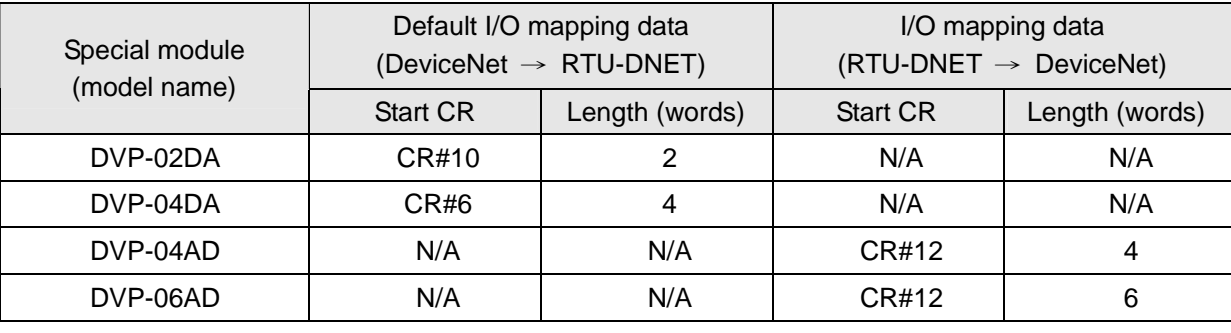

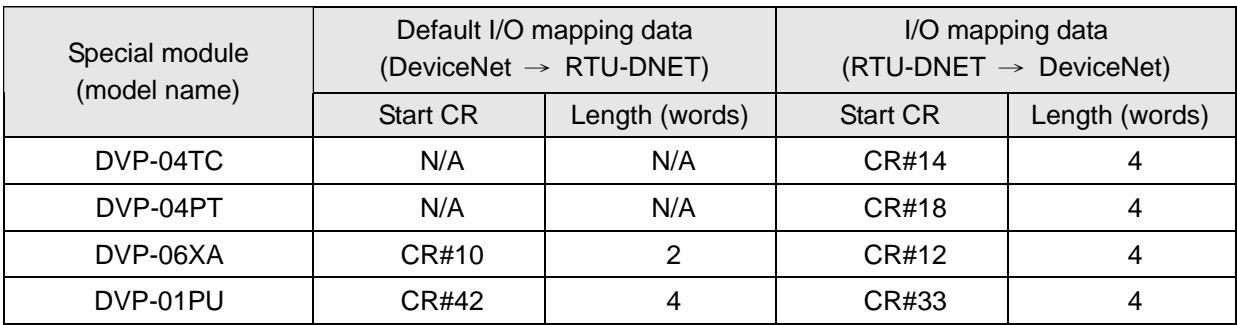

Note:

While connected to a special module, the start CR and length of upload/download data of RTU-DNET can be set up in DeviceNet network configuration tool.

#### **2 Product Profile & Outline**

#### 2.1 Dimension

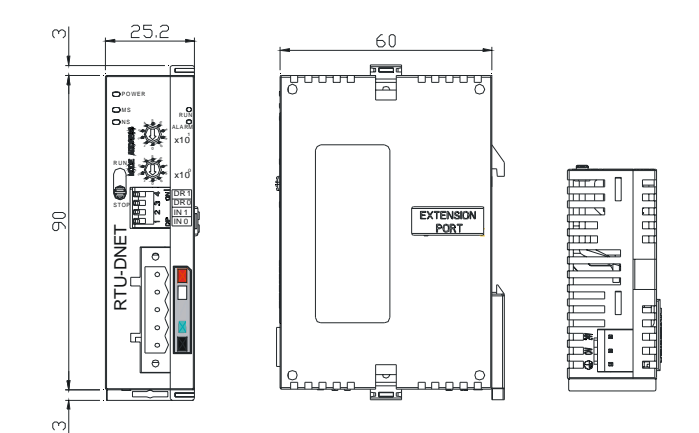

#### 2.2 Product Profiles

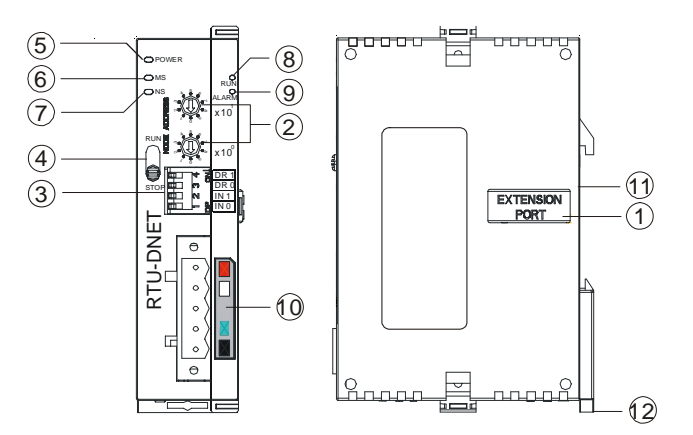

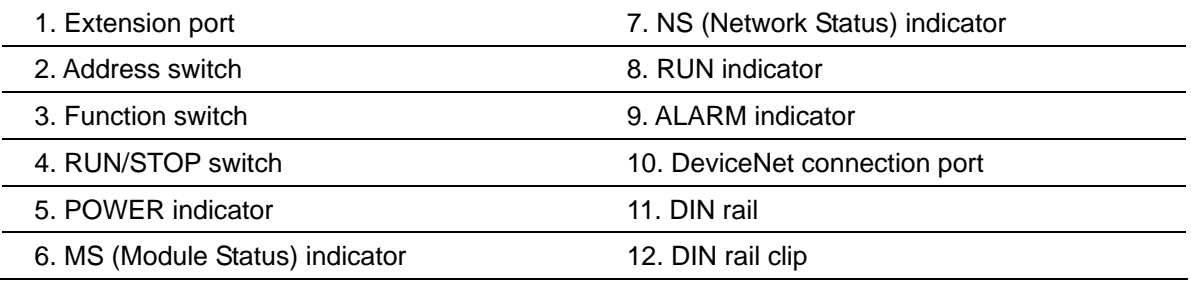

#### 2.3 DeviceNet Connection Port

The connector is used on the connection to DeviceNet. Wire by using the connector enclosed with RTU-DNET.

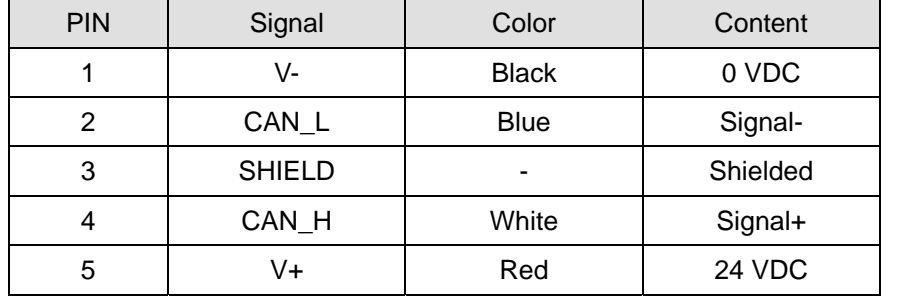

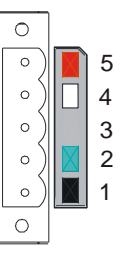

RUN

**STOP** 

#### 2.4 RUN/STOP Switch

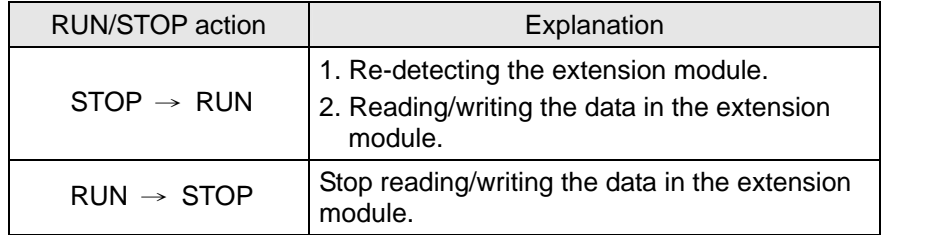

#### 2.5 Address Switch

The switch is used on setting up the node address of RTU-DNET on DeviceNet. Range:  $00 \sim 63$  (64  $\sim$  99 are forbidden).

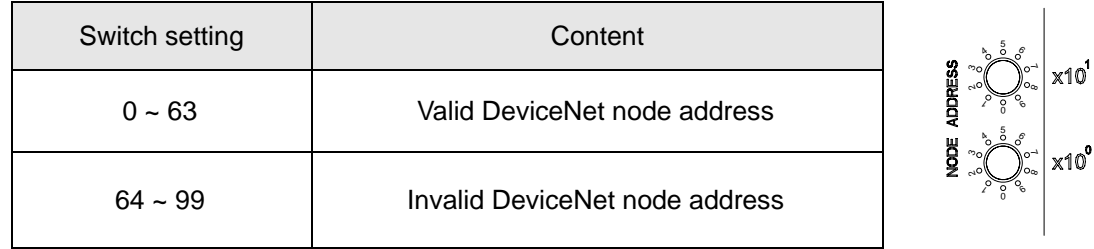

Example: If you need to set the node address of RTU-DNET to 26, simply switch the corresponding switch of  $x10<sup>1</sup>$ to 2 and the corresponding switch of  $x10^0$  to 6.

#### **Note:**

- Please set up the node address when the power is switched off. After the setup is completed, re-power RTU-DNET.
- When RTU-DNET is operating, changing the setting of node address will be invalid.
- Use slotted screwdriver to rotate the switch carefully in case you scratch the switch.

#### 2.6 Function Switch

The function switches are for:

- Setting up data retention function (IN0)
- $\bullet$  Setting up the baud rate of DeviceNet (DR0 ~ DR1)

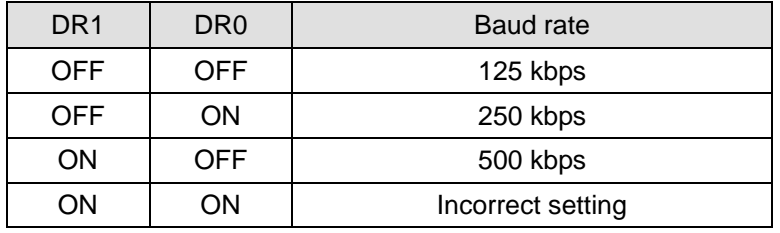

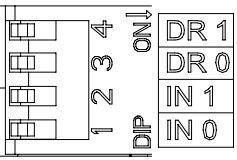

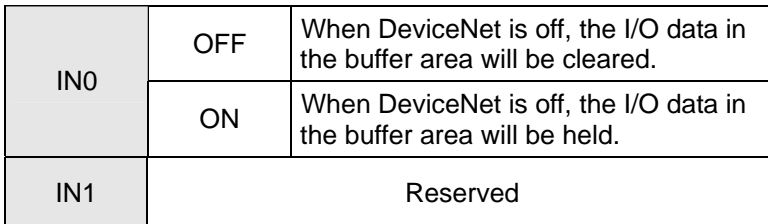

**Note:** 

- Please set up the function switch when the power is switched off. After the setup is completed, re-power RTU-DNET.
- $\bullet$  When RTU-DNET is operating, changing the setting of the function switch will be invalid.
- Use slotted screwdriver to adjust the DIP switch carefully in case you scratch the switch.

#### 2.7 Extension Port

The extension port is used on connecting RTU-DNET to DVP Slim DI/DO extension units and special modules.

#### **3 Basic Operation**

- 3.1 Connecting RTU-DNET to DVP Slim DI/DO Extension Unit
	- Open the fixing clips on top and bottom of RTU-DNET. Meet the extension port of Slim DI/DO with RTU-DNET.
	- Press the fixing clips on top and bottm of Slim DI/DO and check if the connection is fine.

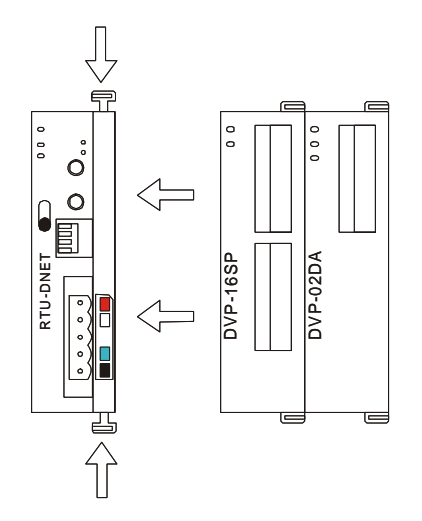

- 3.2 Installing RTU-DNET and DVP Slim DI/DO on DIN Rail
	- Use 35mm DIN rail.
	- $\bullet$  Open the DIN rail clip on RTU-DNET and Slim DI/DO. Insert RTU-DNET and Slim DI/DO onto the DIN rail.
	- Clip up the DIN rail clips on RTU-DNET and Slim DI/DO to fix them on the DIN rail, as shown below.

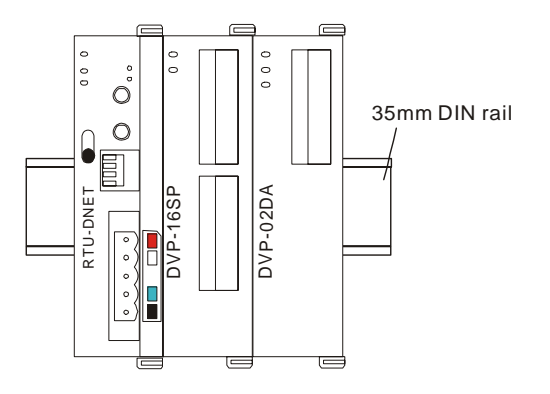

- 3.3 Connecting to DeviceNet Connection Port
	- The colors on the PINs on the DeviceNet connection port match the colors of the connection cables. Make sure you connect the cable to the right PIN.
	- $\bullet$  We recommend you also apply Delta's power module in the connection.

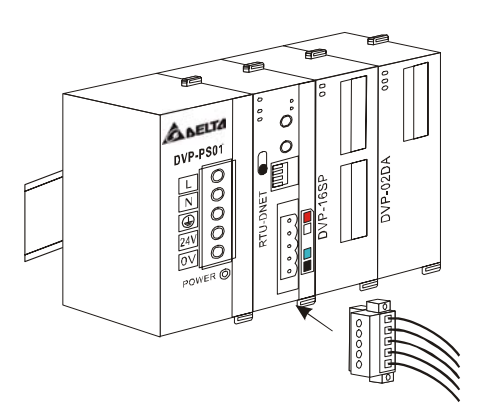

#### **4 How to Configure RTU-DNET**

In this section we will introduce how RTU-DNET as a DeviceNet slave realizes the data exchange between DeviceNet master and DVP Slim DI/DO extension unit.

- DeviceNet master sends the data to Slim DI/DO.
- RTU-DENT sends the input data from Slim DI/DO to DeviceNet master.

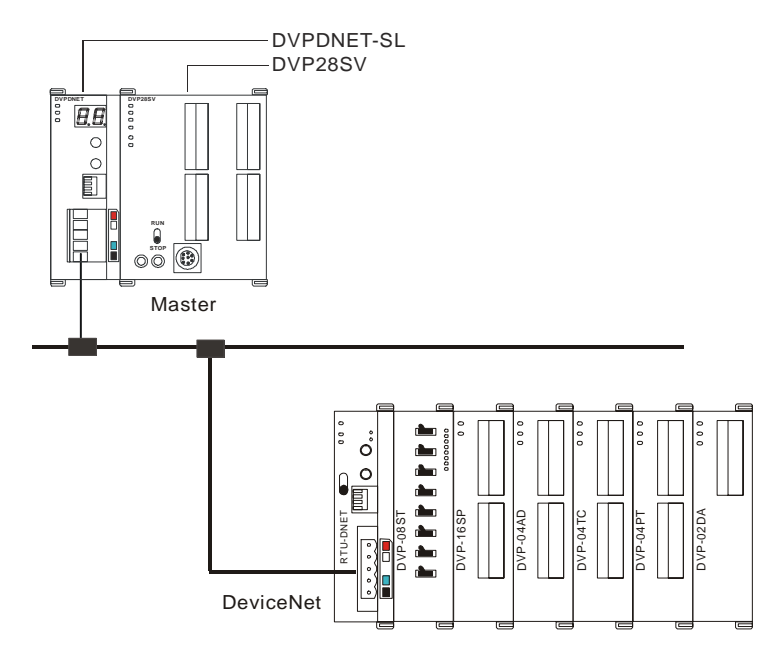

#### 4.1 Terms

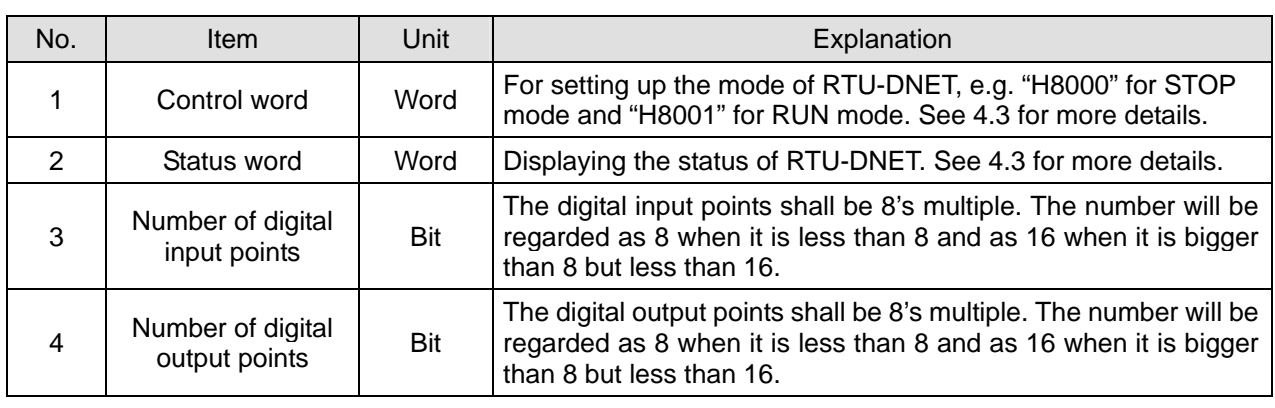

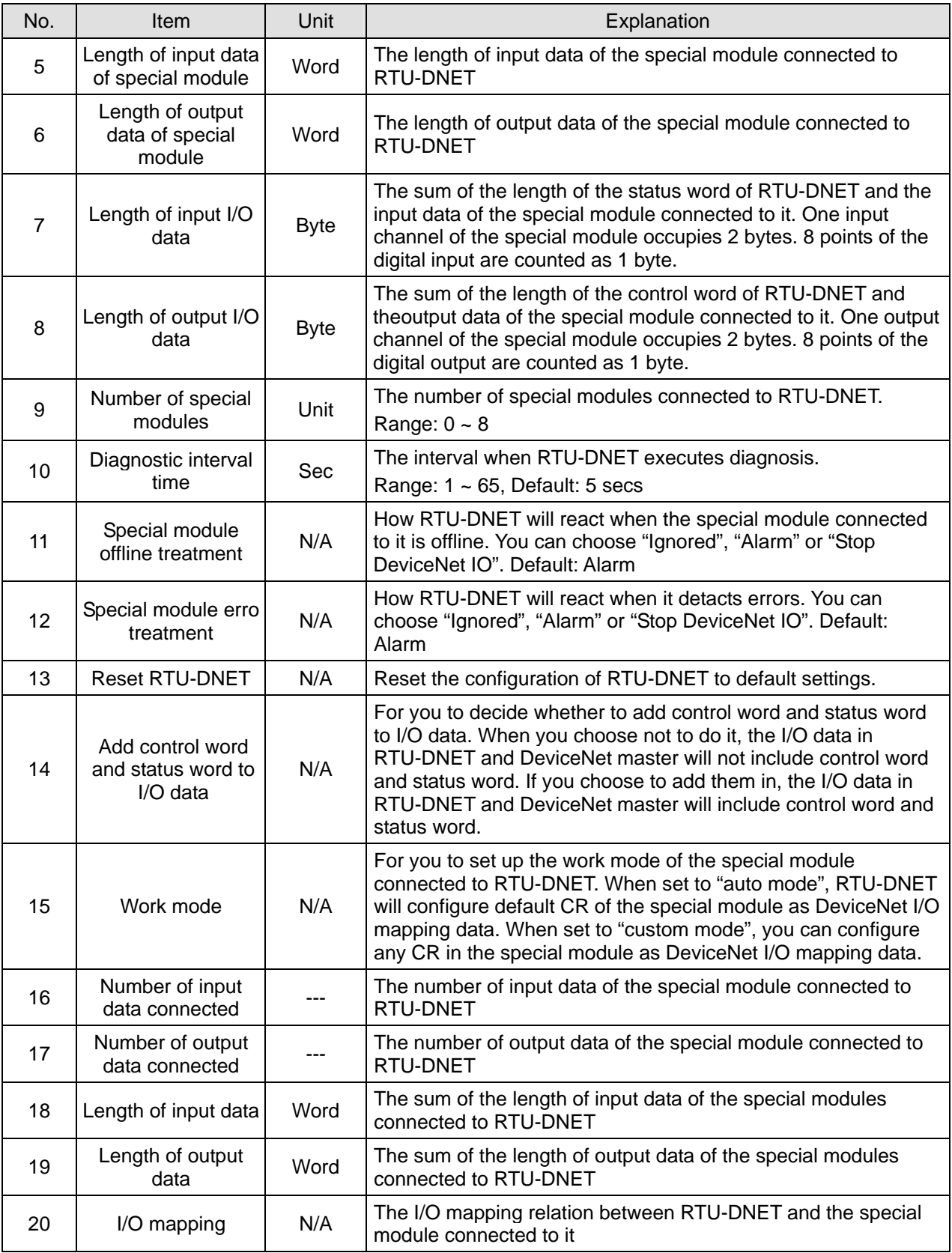

#### 4.2 Format of Requet Message and Response Message

- 1. RTU-DNET supports using DeviceNet explicit messages to poll special modules.
	- Format of request messages

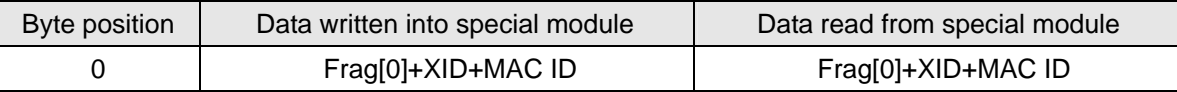

### *DeviceNet Remote I/O Communication Module RTU-DNET*

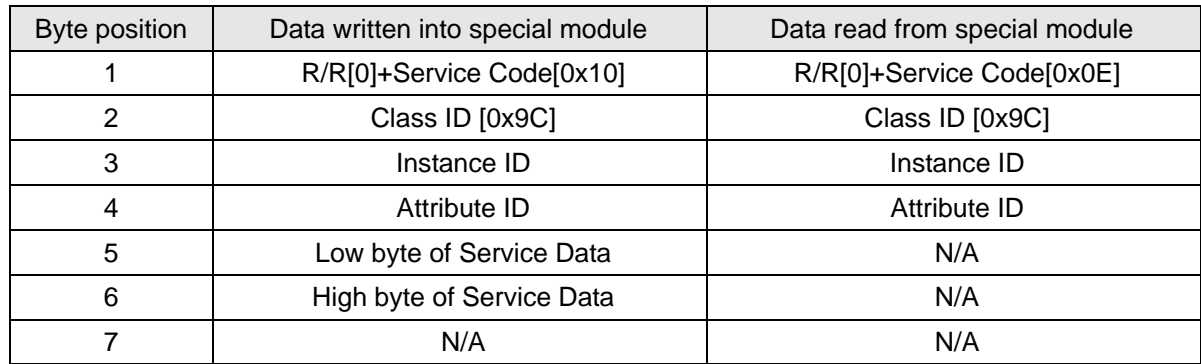

#### Format of response messages

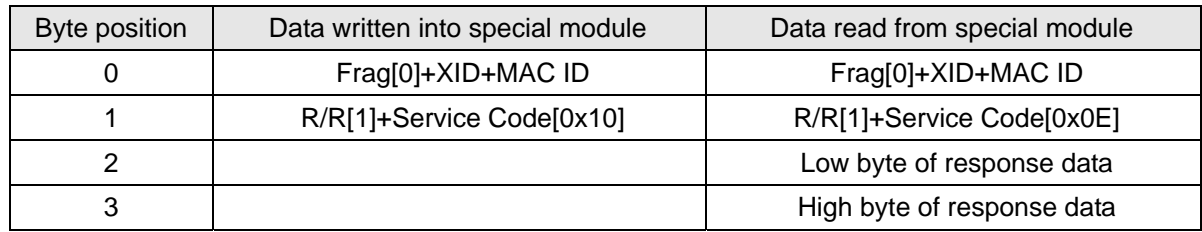

- 2. Definitions of DeviceNet Objects for RTU-DNET
	- Class 0x9A RTU-DNET setup parameter object

Class attribute

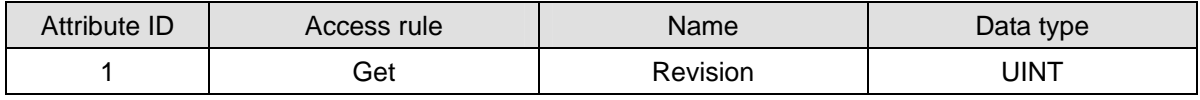

Instance 1

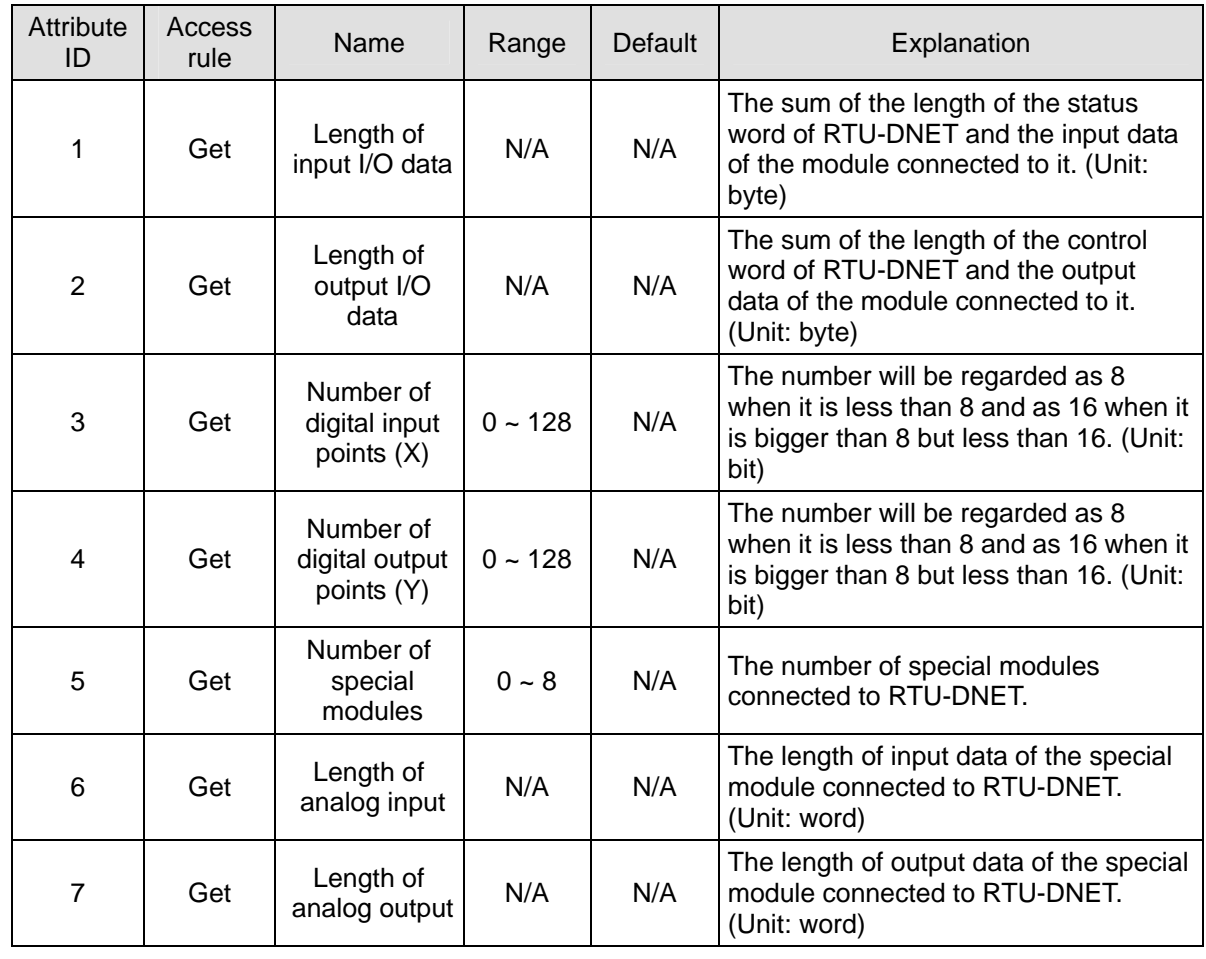

![](_page_12_Picture_286.jpeg)

#### ■ Class 0x9B – Extension module setup parameter object

Class attribute

![](_page_12_Picture_287.jpeg)

Instance  $1 \sim 8$  (parameters for the 1st  $\sim 8$ th special modules)

![](_page_12_Picture_288.jpeg)

![](_page_13_Picture_330.jpeg)

![](_page_14_Picture_410.jpeg)

![](_page_15_Picture_257.jpeg)

■ Class 0x9C – Extension module parameter object

Class attribute

![](_page_15_Picture_258.jpeg)

Instance 1 ~ 8 (CR for the  $1<sup>st</sup>$  ~  $8<sup>th</sup>$  special module)

![](_page_15_Picture_259.jpeg)

Note:

- When you modify the content in CR of the special module through DeviceNet, please read out the content again (Get\_Attribute\_Single) after the modification and confirm that it has been modified successfully.
- $\bullet$  The content in some CRs of the special module cannot be modified. Therefore, please pay attention to these parameters when you are modifying them.

#### 4.3 DeviceNet I/O Mapping Data

- 1. Control word and status word in RTU-DNET
	- Control word

![](_page_15_Picture_260.jpeg)

![](_page_16_Picture_160.jpeg)

#### ■ Status word

![](_page_16_Picture_161.jpeg)

![](_page_17_Picture_238.jpeg)

- 2. I/O data mapping
	- If the I/O data do not include control word and status word of RTU-DNET, the I/O data mapping of DeviceNet master and RTU-DNET will be:
		- $\bullet$  DeviceNet master  $\rightarrow$  RTU-DNET

![](_page_17_Picture_239.jpeg)

 $\bullet$  RTU-DNET  $\rightarrow$  DeviceNet master

![](_page_17_Picture_240.jpeg)

- If the I/O data include control word and status word of RTU-DNET, the I/O data mapping of DeviceNet master and RTU-DNET will be:
	- $\bullet$  DeviceNet master  $\rightarrow$  RTU-DNET

![](_page_17_Picture_241.jpeg)

![](_page_18_Picture_211.jpeg)

 $RTU-DNET \rightarrow DeviceNet master$ 

![](_page_18_Picture_212.jpeg)

Note:

- If you choose to make the control word and status word of RTU-DNET to be I/O data, the first word in the I/O data area will automatically be distributed to control word and status word.
- In the alignment of RTU-DNET and the extension modules connected to it, the data of special modules appear prior to the data of Slim DI/DO extension units.

#### 4.4 Example

1. How to read the I/O data in the extension module connected to RTU-DNET.

Assume the extension modules connected to RTU-DNET are:

![](_page_18_Figure_10.jpeg)

If the I/O data do not include control word and status word of RTU-DNET, the information of the extension module connected to RTU-DNET are as follows:

![](_page_19_Picture_187.jpeg)

If the I/O data include control word and status word of RTU-DNET, the information of the extension module connected to RTU-DNET are as follows:

![](_page_19_Picture_188.jpeg)

2. How to change the I/O mapping relation between RTU-DNET and special module

![](_page_19_Figure_5.jpeg)

As the figure above, if you need to read the average Celsius degree temperature at CH1 ~ CH4 on DVP-04PT, follow the steps below:

(1) Scan DeviceNet by using DeviceNetBuilder software. After the scan is completed, the nodes on DeviceNet will be displayed on the screen.

![](_page_20_Picture_36.jpeg)

(2) Double click on RTU-DNET icon, and the "Node Configuration…" dialog box will appear.

![](_page_20_Picture_37.jpeg)

(3) Click on "IO Configure…" button in "Node Cnfiguration…" dialog box, and you will then see "RTU Configuration" page.

![](_page_20_Picture_38.jpeg)

(4) Click on "Scan IO", and the "Warning" dialog box will appear.

![](_page_21_Picture_1.jpeg)

(5) Click on "OK". DeviceNetBuilder will then display the special module connected and the number of digital I/O points on the "RTU Configuration" page.

![](_page_21_Figure_3.jpeg)

(6) Double click on "04TC" icon, and you will then see the "AIAO Module Configuration" dialog box, as below. The content in Input Data >> Link 1 column is "CR14-Present temperature of CH1(C)".

![](_page_21_Picture_66.jpeg)

(7) Set the Work Mode to "Custom" and Input Data >> Link 1 to "CR6-CH1 average degree(C)".

![](_page_22_Picture_68.jpeg)

(8) Click on "OK" in "AIAO Module Configuration" page and return to "RTU Configuration" page.

![](_page_22_Figure_3.jpeg)

(9) Click on "Dowload" to download the configuration to RTU-DNET.

![](_page_22_Picture_69.jpeg)

(10) After the download is completed, click on "OK".

#### **5 How to Construct a DeviceNet Network Using RTU-DNET**

In this section, we will explain how to configure RTU-DNET and the I/O mapping relation between RTU-DNET and DVPDNET-SL by an application example.

#### 5.1 How to Construct DeviceNet by RTU-DNET

1. The DeviceNet network

![](_page_23_Figure_5.jpeg)

2. Set up DVPDNET-SL and RTU-DNET according to the table below.

![](_page_23_Picture_125.jpeg)

3. Pleae check if all Slim DI/DO extension units, special modules and RTU-DNET are working normally, if the wiring of the entire network is correct, and if the power supply in DeviceNet is normal.

#### 5.2 How to Configure Network by DeviceNet Network Configuration Tool

1. Configuration of RTU-DNET

(1) Open DeviceNetBuilder software, as below:

![](_page_23_Picture_126.jpeg)

(2) Select "Setup" => "Communication Setting" => "System Channel", and the "Serial Port Setting" dialog box will appear.

![](_page_24_Picture_79.jpeg)

(3) Set up the communication parameters in the PC and DVP-SV, e.g. the communication port, address, baud rate and communication format.

![](_page_24_Picture_80.jpeg)

(4) Click on "OK" and return to the main page.

![](_page_24_Picture_81.jpeg)

(5) Select "Network" => "Online", and the "Select Communication Channel" dialog box will appear.

![](_page_25_Picture_61.jpeg)

(6) Click on "OK", and DeviceNetBuilder will start to scan the entire network.

![](_page_25_Picture_62.jpeg)

(7) If the bar on the dialog box does not progress, it means the connection between the PC and DVP-SVis abnormal, or there are other programs also usinig the COM port on the PC. After the scan is completed, the dialog box will tell you that the scan is completed, and the icons and device names of all the nodes scanned on the network will be shown on the screen. See the figure below, in which the node address of DVPDNET-SL is 01.

![](_page_25_Picture_5.jpeg)

(8) Double click on RTU-DNET (node 02), and the "Node Configuration…dialog box will appear.

![](_page_26_Picture_42.jpeg)

(9) Click on "IO Configure…" button in "Node Configuration" dialog box, and you will then see "RTU Configuration" page.

![](_page_26_Picture_43.jpeg)

(10) Click on "Scan IO", and the "Warning" dialog box will appear.

![](_page_26_Picture_44.jpeg)

(11) Click on "OK". DeviceNetBuilder will then detect the special module connected to RTU-DNET and the number of points in the Slim DI/DO extension unit and display the information on "RTU Configuration" page.

![](_page_27_Figure_1.jpeg)

(12) Double click on RTU-DNET icon, and you will then see "RTU Setup" dialog box.

![](_page_27_Picture_184.jpeg)

(13) Set up the parameters in RTU-DNET and confirm its I/O information.

![](_page_27_Picture_185.jpeg)

![](_page_28_Picture_99.jpeg)

- (14) Confirm all the configurations are correct and click on "Download" to download the configuration to RTU-DNET. After the download is completed, click on "OK".
- 2. Configuration of DVPDNET-SL
	- (1) Double click on DNET Scanner (node 01), and the "Scan Module Configuration…" dialog box will appear. You can find the currently available node, RTU-DNET, in the list on the left side. On the right side, there is an empty "Scan List".

![](_page_28_Picture_100.jpeg)

(2) Move the slave devices on DeviceNet in the "Available Nodes" list on the left side to the "Scan List" on the right side. Select a node and click on  $\geq$ . Follow the steps to move all the nodes to the scan list.

![](_page_29_Picture_40.jpeg)

(3) Confirm all the settings and click on "OK". Next, download the configuration to DVPDNET-SL. If DVP-SV is in RUN mode while you are downloading the configuration, a "Warning" dialog box will appear.

![](_page_29_Picture_41.jpeg)

(4) Click on "OK" to continue the download. Make sure DVP-SV is in RUN mode. Now, you can see the MS LED and NS LED on RTU-DNET become green.

![](_page_29_Picture_42.jpeg)

3. Follow the steps given above to configure DeviceNet network. If the I/O data do not include control word and status word of RTU-DNET, the I/O data mapping of DVPDNET-SL and RTU-DNET will be:

#### (1) DVPDNET-SL  $\rightarrow$  RTU-DNET

![](_page_30_Picture_182.jpeg)

(2) RTU-DNET  $\rightarrow$  DVPDNET-SL

![](_page_30_Picture_183.jpeg)

- 4. If the I/O data include control word and status word of RTU-DNET, the I/O data mapping of DVPDNET-SL and RTU-DNET will be:
- (1) DVPDNET-SL  $\rightarrow$  RTU-DNET

![](_page_31_Picture_180.jpeg)

(2) RTU-DNET  $\rightarrow$  DVPDNET-SL

![](_page_31_Picture_181.jpeg)

#### **6 LED Indicator & Trouble-shooting**

There are five LED indicators on RTU-DNET. POWER LED displays if the power of RTU-DNET is working normally. RUN LED displays the working status of RTU-DNET. ALRAM LED shows if RTU-DNET is operating normally. NS LED and MS LED display the communication connection status of RTU-DNET.

#### 6.1 POWER LED

![](_page_32_Picture_203.jpeg)

#### 6.2 NS LED

![](_page_32_Picture_204.jpeg)

#### 6.3 MS LED

![](_page_32_Picture_205.jpeg)

#### 6.4 ALARM LED

![](_page_32_Picture_206.jpeg)

![](_page_33_Picture_190.jpeg)

#### 6.5 RUN LED

![](_page_33_Picture_191.jpeg)

### **Appendix A: DeviceNet Objects RTU-DNET Supports**

DeviceNet objects

![](_page_33_Picture_192.jpeg)

#### ■ Class 0x01 – Identity object

#### Class attribute

![](_page_33_Picture_193.jpeg)

#### Instance

![](_page_33_Picture_194.jpeg)

![](_page_34_Picture_188.jpeg)

■ Class 0x02 - Message router object

#### Class attribute

![](_page_34_Picture_189.jpeg)

Instance

![](_page_34_Picture_190.jpeg)

Common services

![](_page_34_Picture_191.jpeg)

■ Class 0x03 – DeviceNet object

Class attribute

![](_page_34_Picture_192.jpeg)

Instance attribute

![](_page_34_Picture_193.jpeg)

#### Common services

![](_page_34_Picture_194.jpeg)

![](_page_35_Picture_204.jpeg)

■ Class 0x05 – Connection object

Class attribute

![](_page_35_Picture_205.jpeg)

Instance 1: Explicit message connection

![](_page_35_Picture_206.jpeg)

Instance 2: Polled I/O connection

![](_page_35_Picture_207.jpeg)

![](_page_36_Picture_270.jpeg)

### **Appendix B: DeviceNet Objects Defined by RTU-DNET**

■ Class 0x9A – RTU-DNET setup parameter object

Class attribute

![](_page_36_Picture_271.jpeg)

Instance 1

![](_page_36_Picture_272.jpeg)

![](_page_37_Picture_242.jpeg)

![](_page_37_Picture_243.jpeg)

#### ■ Class 0x9B – Extension module setup parameter object

Class attribute

![](_page_37_Picture_244.jpeg)

Instance 1 ~ 8 (parameters for the  $1<sup>st</sup>$  ~  $8<sup>th</sup>$  special modules)

![](_page_37_Picture_245.jpeg)

![](_page_38_Picture_339.jpeg)

![](_page_39_Picture_303.jpeg)

![](_page_39_Picture_304.jpeg)

■ Class 0x9C – Extension module parameter object Class attribute

![](_page_39_Picture_305.jpeg)

Instance 1 ~ 8 (CR fpr the 1st ~  $8^{\text{th}}$  special module)

![](_page_39_Picture_306.jpeg)

![](_page_40_Picture_49.jpeg)

![](_page_40_Picture_50.jpeg)

Free Manuals Download Website [http://myh66.com](http://myh66.com/) [http://usermanuals.us](http://usermanuals.us/) [http://www.somanuals.com](http://www.somanuals.com/) [http://www.4manuals.cc](http://www.4manuals.cc/) [http://www.manual-lib.com](http://www.manual-lib.com/) [http://www.404manual.com](http://www.404manual.com/) [http://www.luxmanual.com](http://www.luxmanual.com/) [http://aubethermostatmanual.com](http://aubethermostatmanual.com/) Golf course search by state [http://golfingnear.com](http://www.golfingnear.com/)

Email search by domain

[http://emailbydomain.com](http://emailbydomain.com/) Auto manuals search

[http://auto.somanuals.com](http://auto.somanuals.com/) TV manuals search

[http://tv.somanuals.com](http://tv.somanuals.com/)